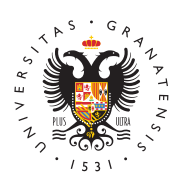

# **UNIVERSIDAD** DE GRANADA

[Centro de Ser](http://csirc.ugr.es/)vicios [Informáticos y Re](http://csirc.ugr.es/)des de [Comunicac](http://csirc.ugr.es/)ión

### [Tutoriales WiFi Edu](http://csirc.ugr.es/informacion/documentos/tutoriales/wifi-eduroam)roam

IMPORTANTEOn motivo de la caducidad de los certificados usados eduroam y el cambio de autoridad de certificación, es necesario v configurar eduroam antes del 04-Mayo-2022 en todos los dispositi usen esta red.

Para la mayoría de sistemas operativos la configuración de eduro utilizando un instalador (específico para usuarios de la UGR).

Los datos necesarios durante la instalación son el usuario=direcci completa (xxxx@ugr.es o xxxx@correo.ugr.es en minúscula) y la c

## Windows

(Versiones Vista, 7, 8, 8.1, 10, 11)

Nota  $(15/12/23)$ : Se ha detectado que hay equipos con Windows 11 actualización acumulativa del 12 de diciembre de 2023 (KB503337) 22H2-23H2) dejan de poder conectar a eduroam. Mientras Microsof solución, la opción para poder conectar nuevamente a eduroam pa dicha actualización.

19/12/23. Microsoft ha detectado el problema y trabaja en su reso información consulta el siguieEnsttea de on loace: Mindows 11 y eduroam.

Nota: Algunos sistemas Antivirus eliminan la descarga del instalad ha bloqueado. El instalador que se descarga está 100% libre de s por lo que es seguro realizar su ejecución (para ello puede detene antivirus, descargar el instalador, ejecutarlo, y volver a activar el

ImportanteNo se recomienda realizar la configuración de forma ma de llevarse a cabo, recuerde que lo hace bajo su responsabilidad. de realizarse, es crítico que se haga con la información que apare de lo contrario, la configuración podría funcionar pero no ser sego

## [DESCARGAR EL INSTALADOR AUTOMÁTICO P](https://cat.eduroam.org/?idp=70)ARA WIN

## Apple Mac OS-X

(Lion (10.7), Mountain Lion (10.8), Mavericks (10.9), Yosemite (10 (10.11), Sierra (10.12), High Sierra (10.13), Mojave (10.14), Catal (11.x), Monterey (12.x)) (descargar con Safari).

Dependiendo de la versión de sistema operativo durante la instala preguntará si deseamos sobreescribir la configuración de eduroam que SI), en caso de que no nos pregunte, una vez instalada el nue necesario quitar el perfil antiguo de eduroam: Ir a "Preferencias d "Perfiles", seleccionar "eduroam" y pulsar sobre "-".

ImportanteNo se recomienda realizar la configuración de forma ma de llevarse a cabo, recuerde que lo hace bajo su responsabilidad. de realizarse, es crítico que se haga con la información que apare de lo contrario, la configuración podría funcionar pero no ser sego

### [DESCARGAR EL PERFIL DE CONFIGURACIÓN](https://cat.eduroam.org/?idp=70) PARA MA

## Apple iPhone, iPad

Configuración asistida:

- $\bullet$  Instalar la geept peduroa (rdisponible en Apple store).
- Ejecutar la app geteduroam. Buscar "Granada" y seleccionar " Granada". Siguiente -> como usuario y contraseña introducir l de UGR (dirección de correo de UGR completa en minúsculas) correspondiente clave).

Método alternativo sin usar la app geteduroam:

 $\textcolor{red}{\bullet}$  Si tiene problemas con la utilización de la app geteduroam, pu perfil de configuración descargando el fichero desde el siguie

## [DESCARGAR EL PERFIL DE CONFIGUR](https://cat.eduroam.org/?idp=70)ACIÓN PARA [DISPOSITIVOS AP](https://cat.eduroam.org/?idp=70)PLE

Al descargar el archivo con Safari se muestra un mensaje de adve preguntando si se permite la descarga de un perfil de configuració "Permitir". El sistema indica que se ha descargado y que es nece para realizar la instalación. Ir a "Ajustes".

Debe existir una notificación de "Perfil descargado", pulsar sobre perfil (se solicitará el PIN de seguridad de su dispositivo para pod cambios de configuración). A continuación se solicitan las credeno acceder a eduroam (dirección de correo de UGR completa en minús

#### [http://csirc.u](http://csirc.ugr.es/)gr.es/

correspondiente clave).

## Linux

Una vez descargado el archivo eduroam-linux-UdG.py desde el enl continuación, es necesario ejecutar el siguiente comando desde un terminal "python eduroam-linux-UdG.py" (dependiendo de la distrib utilizada puede ser necesario ejecutar el comando precedido de "s archivo eduroam-linux-UdG.py debe estar donde se haya almacena (por defecto en la carpeta "Downloads").

#### [DESCARGAR EL INSTALADOR AUTOMÁTICO](https://cat.eduroam.org/?idp=70) PARA LINI

Si el script de configuración no funciona en su distribución, es po configuración manual:

Es necesadrejo cargar certificado AC de UGR p(ae na necondentación pulsar botón derecho y seleccionar la opción de "Guardar enlace como" o para poder descargarlo).

Pulsamos sobre el icono de redes inalámbricas y seleccionamos la vamos a conectar eduroam

Rellenamos los campos tal y como se indica a continuación:

- Seguridad inalámbrica: WPA & WPA2 Enterprise
- Autenticación: Proteted EAP (PEAP)
- Identidad anónima: anonymous2022@ugr.es
- Certificado CA: Examinamos el disco y seleccionamos el archi descargado en el primer paso -> CA-UGR-eduroam.crt
- PEAP version: Automatic
- Autenticación interna: MSCHAPv2
- Usuario: El nombre de usuario ha de ser la dirección de correo completa: xxx@ugr.es para PDI/PTGAS, yyy@correo.ugr.es par
- $\bullet$  Clave: La contraseña de la cuenta de correo electrónico en UC

ImportanteNo se recomienda realizar la configuración de forma mar de llevarse a cabo, recuerde que lo hace bajo su responsabilidad. de realizarse, es crítico que se haga con la información que apare de lo contrario, la configuración podría funcionar pero no ser sego

## Android

Nota: Si ya tiene configurada la red eduroam, es necesario borrar e proceder con la nueva configuración. Ir a "Ajustes" -> "Wi-Fi" y el eduroam. (Tenga en cuenta que en ese momento se perderá la con

#### [http://csirc.u](http://csirc.ugr.es/)gr.es/

eduroam y para descargar el perfil nuevo tendrá que conectar a la conectarse por 3G/4G si estaba realizando esta operación en UGR.)

- Configuración asistide asiones android 8.0 o posteriores)
	- $\circ$  Descargar e instala**geteedppoamidisponible en Google Play**).  $\circ$  Ejecutar la aplig**atè**ódnuroamy buscar "Granada", seleccionar listado "University of Granada" e introducir las credencial siguiente pantalla.
- Configuración asis (veasiones android 4.3 a 7)
	- $\circ$  Descargar e instalar ed au app m "  $\mathbb{C}$  A  $\overline{\mathrm{u}}$  is ponible en Google Play
	- $\circ$  Una vez instalada la aplicación, utilizando un navegador a [https://cat.eduro](https://cat.eduroam.org/?idp=70)a,mbascar "Universidad de Granada" y des instalador de eduroam para usuarios de UGR. Abrir el fich usando la aplicación eduroamCAT y pulsar sobre "Instalar' instroducir el ususario/contraseña (dirección de correo ele de UGR en minúsculas) y pulsar nuevamente sobre "Instala

Nota sobre Android 11:

Debido a cambios en esta versión de android es necesario volver a nuevamente la red mediante el procedimiento de configuración asi arriba.

Si una vez realizado el paso anterior y con la certeza de haber int correctamente las credenciales de usuario no se logra conectar, e a la implementación "incorrecta" llevada a cabo por algunos fabric En este caso, es necesario además realizar el siguiente cambio: e configuración de la red "eduroam", desplegar las opciones "Avanz apartado de "Autenticación de fase 2" eliminar el contenido del ca anónima".

- Configuración manual
	- $\circ$  Descargar el certificlaed ba Autoridad de Certificación que fi certificados de los servidores de UGR.Se solicitará un nor almacenarlo en el dispositivo (utilizar por **BesmanigaAC**-UGP [certificado AC de UGR para](http://csirc.ugr.es/sites/centros/csirc/public/ficheros/CA-UGR-eduroam.crt)e se chueroo easmar (io pulsar botón dereo seleccionar la opción de "Guardar enlace como" o "Guarda poder descargarlo).
	- $\circ$  En el caso de versiones de android posteriors a 4.3 en "Uso credenciales" hay que seleccionar "Wi-Fi" .
	- $\circ$  En versiones antiguas de android se le solicitará que intro para el almacén de credenciales. (Ojo: esta clave no está con el PIN del teléfono ni con su correo electrónico. Sólo introducir esta clave para utilizar ese almacén de credenc (léa atentamente las notas al final de esta página)
	- $\circ$  Configuraci**de** la red inalámbrica eduroam :
		- Ir a Ajustes , Wi-Fi .
- Si estamos en UGR, en la lista de redes disponibles a eduroam. Si no estamos en UGR, podemos selecciona red". Estos son los parámetros a completar:
	- Método EAP: PEAP
	- Autenticación de fase 2: MSCHAPv2
	- Certificado CA: AC-UGR
	- Certificado de Usuario: no rellenar nada
	- Identidad: (nuestra dirección de email de UGR xxx xxxx@correo.ugr.es )
	- Identidad anónima: anonymous2022@ugr.es
	- Contraseña: (contraseña del correo electrónico de

ImportanteNo se recomienda realizar la configuración de forma ma de llevarse a cabo, recuerde que lo hace bajo su responsabilidad. de realizarse, es crítico que se haga con la información que apare de lo contrario, la configuración podría funcionar pero no ser segi

### [DESCARGAR EL INSTALADOR AUTOMÁTICO P](https://cat.eduroam.org/?idp=70)ARA AND

## ChromeOS

Las siguientes instrucciones corresponden con una configuración manual a realizar cuando falla la configuración a través del instalador. Es necesario conexión con Internet para poder realizar la configuración de edur si está en UGR puede conectar y utilizar temporalmente a la red " el navegador Chdoens eargar el certificado AC de UGR yp**quaredau ro**am en el equipo.(Pulsar con el botón derecho del ratón y "Guardar en

- En la barra de direcciones del navegador Chrome, ir a la sigui chrome://settings/certificates
- · En el "Administrador de Certificados" seleccionar la pestaña " pulsar sobre el botón "Importar"
- $\bullet$  Ir a la carpeta donde hemos descargado el certificado de AC-U seleccionarlo. ChromeOS nos preguntará sobre la confianza de Marcar todas las casillas y "Aceptar".
- $\bullet$  Es necesario cerrar la sesión actual del usuario y volver a ent para que se aplique el cambio realizado al usuario.
- Abrir nuevamente el navegador Chrome e ir a la siguiente dire chrome://settings En la sección de "Conexión a Internet", pulsar sobre "Añadir d "Añadir Wi-Fi". Pulsar sobre el botón "Avanzado"
- Rellenamos los campos tal y como se indica a continuación:
	- SSID: eduroam
	- EAP Method: PEAP
	- Phase 2 autenticación: MSCHAPv2
	- $\circ$  Certificado CA: Seleccionamos el archivo de certificado C eduroam.crt
	- $\circ$  Identity: El nombre de usuario ha de ser la dirección de co completa: xxx@ugr.es para PDI/PTGAS, yyy@correo.ugr.es Estudiantes.
	- <sup>o</sup> Password: La contraseña de la cuenta de correo electrónio
	- Anonymous identity: anonymous2022@ugr.es
	- $\circ$  Nota: El protocolo TCP/IP correspondiente a la conexión i estar configurado para recibir automáticamente una direcc direcciones de los servidores de nombres (es decir, por D corresponde con la configuración por defecto.

ImportanteNo se recomienda realizar la configuración de forma mar de llevarse a cabo, recuerde que lo hace bajo su responsabilidad. de realizarse, es crítico que se haga con la información que apare de lo contrario, la configuración podría funcionar pero no ser sego

#### [DESCARGAR EL INSTALADOR AUTOMÁTICO PA](https://cat.eduroam.org/?idp=70)RA CHR

### Windows RT

(Nota: si la red eduroam está configurada en el equipo hay que el configuración, para ello si en el listado de redes disponibles apar pulsar botón derecho sobre ella y seleccionar "Dejar de recordar e opción es ejecutar una ventana de "símbolo del sistema" (Buscar netsh wlan delete profile name="eduroam").

- Es necesadreio cargar certificado AC de UGR p(aersa needuenscaarnino pulsar botón derecho y seleccionar la opción de "Guardar enla "Guardar como" para poder descargarlo. Con Internet Explorer lo abre directamente). Abrir el archivo para proceder con su in
- Ir al "Centro de Redes y Recursos compartidos". Pulsar sobre nueva conexión de red". Seleccionar la opción de "Conectarse una red inalámbrica". Siguiente.
- Introducir los siguientes valores:
	- Nombre: eduroam
	- Tipo de seguridad: WPA2-Enterprise
	- Tipo de cifrado: AES
- Al crear la red nos aparece la opción de "Cambiar la configura conexión" , pulsar sobre esta opción.
- $\bullet$  En la ventana de "Propiedades de la red inalámbrica eduroam" "Seguridad". En el apartado de "Elija un métido de autenticaci

#### [http://csirc.u](http://csirc.ugr.es/)gr.es/

tendrá seleccionado "Microsoft: EAP protegido (PEAP)" pulsar "Configuración"

- $\bullet$  Marcar la casilla "Conectarse a estos servidores" e introducir
- En el listado de "Entidades de certificación de raíz de confian casilla de "CA-UGR-eduroam.crt".
- $\bullet$  En la parte inferior de la ventana, habilitar la marca en "Habil identidad" y poner anonymous
- Después Aceptar y Aceptar. Cerrar.
- La red eduroam estará configurada. Al tratar de conectar hay usuario la dirección de correo de UGR completa (xxxx@ugr.es xxxx@correo.ugr.es) y la correspondiente clave.

Si su sistema operativo no aparece en el listado anterior, puede r configuración manual que en general tan solo requiere introducir l su cuenta de UGR y seleccionar los valores necesarios de los prot autenticación. Si tiene dudas/problemas puede enveides@sugn.esprre indicando la versión de sistema operativo y tipo de dispositivo y t ayudarle.

- $\bullet$  Nombre de usuario : (nuestra dirección de email de UGR xxxxx xxxx@correo.ugr.es )
- Contraseña: (contraseña del correo electrónico de UGR)
- Validación del certificado del servidor: "entidad de certificación"
- Elige un certificado: seleccionar de la lista "AC de UGR para eduroam.crt)" que hemos instalado previamente.
- Método EAP : PEAP MS-CHAP v2